# **Appendix II**

# **HDD Instant Recovery Utility**

This mainboard is equipped with HDD Instant Recovery utility embedded in the BIOS ROM. The feature is an option which allows the user to install or not. HDD Instant Recovery utility is a Pre-O.S. backup technology that provides backup before any OS is being activated. Just one press on the Hotkey, HDD Instant Recovery can revive your system even if your O.S. crashed or not working properly.

# ❒ **HDD Instant Recovery Concept**

HDD IR will save your vital O.S. and application software in a hidden space inside the same hard drive. Since the backup file occupies some space in the hidden directory, the displayed disk space will be reduced. HDD IR will backup your system either with the Smart or Equivalent Backup depends on your O.S. type.

**Smart Backup** (FAT16/32 format i.e.Win 95/98 O.S.)

- Backup space is the actual system space used.

**Equivalent Backup** (NTFS format i.e.Windows 2000/NT.)

- Backup space equivalent to the drive space where the O.S. located.

### ❒ **Utility Installation**

- 1. Enable the HDD Instant Recovery in the BIOS Features setup from the CMOS Setup Utility menu. Save and exit to reboot.
- 2.Upon system boot up, the HDD Instant Recovery Utility will be shown on the screen. Selet **Install** and press Enter key to read the instruction.
- 3. Press **F8** key to continue, you will be prompt to confirmed to keep original data.
- 4. Type **Y** and press Enter and wait for the installation process to finish and the system will automatically reboot.

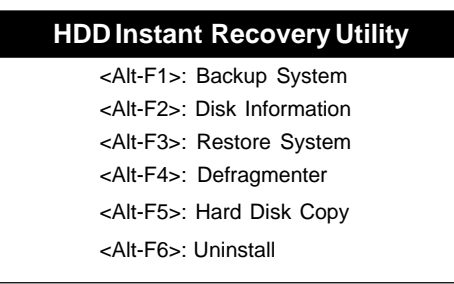

#### **HDD Instant Recovery Utility Setup screen**

### **Backup System**

#### **Smart Backup**

- 1. Upon system boot up, the HDD Instant Recovery Utility will be shown on the screen. Selet Backup System by pressing **Alt+F1** key.
- 2. Select your hard drive to backup.

3. Wait for the backup process to finish and the system will automatically reboot.

#### **Equivalent Backup**

 $\sum$  Still under evaluation testing for future Windows 2000/NT supports.

## **Disk Information**

 1. Upon system boot up, the HDD Instant Recovery Utility will be shown on the screen. Select Disk Information by pressing **Alt+F2** key to view Disk Info.

# **Restore System**

- 1. Upon system boot up, the HDD Instant Recovery Utility will be shown on the screen. Selet Restore System by pressing **Alt+F3** key.
- 2. You will be prompt to confirmed restore drive. Type **Y** and press **Enter** key.
- 3. Wait for the backup process to finish and the system will automatically reboot.

## **Defragmenter**

- 1. Upon system boot up, the HDD Instant Recovery Utility will be shown on the screen. Selet Defragmenter by pressing **Alt+F4** key.
- 2. You will be prompt to confirmed defragment your drive. Type **Y** and press  **Enter** key.
- 3. Wait for the defrgmentation process to finish and the system will automatically reboot.

# **Hard Disk Copy**

- 1. Upon system boot up, the HDD Instant Recovery Utility will be shown on the screen. Selet Hard Disk Copy by pressing **Alt+F5** key.
- 2. Select which hard drive to backup. (Copy 1 to 2 or 2 to 1 or 1 to 2  $3\,4$ )
- 3. Wait for the hard disk copy process to finish and the system will auto reboot.

# **Uninstall**

- 1. Upon system boot up, the HDD Instant Recovery Utility will be shown on the screen. Seletc uninstall by pressing **Alt+F6** key.
- 2. You will be prompt to confirmed uninstall. Type **Y** and press **Enter** key.
- 3. Wait for the uninstalling process to finish and press any key to reboot

This function does not support Multi-Booting management utility like System Commander, etc.

Alway uninstall this function before you format or partition the hard disk for other usage.